### **ΥΠ.Ε.Π.Θ. / ΠΑΙ∆ΑΓΩΓΙΚΟ ΙΝΣΤΙΤΟΥΤΟ ΕΠΙΧΕΙΡΗΣΙΑΚΟ ΠΡΟΓΡΑΜΜΑ «ΚΟΙΝΩΝΙΑ ΤΗΣ ΠΛΗΡΟΦΟΡΙΑΣ»**

### **Γ΄ ΚΟΙΝΟΤΙΚΟ ΠΛΑΙΣΙΟ ΣΤΗΡΙΞΗΣ ΕΡΓO ΣΥΓΧΡΗΜΑΤΟ∆ΟΤΟΥΜΕΝO ΚΑΤΑ 80% ΑΠΟ ΤΟ ΕΚΤ ΚΑΙ ΚΑΤΑ 20% ΑΠΟ ΕΘΝΙΚΟΥΣ ΠΟΡΟΥΣ**

**«Ολοκληρωµένη Αξιοποίηση των Τ.Π.Ε. στην Εκπαιδευτική ∆ιαδικασία»** 

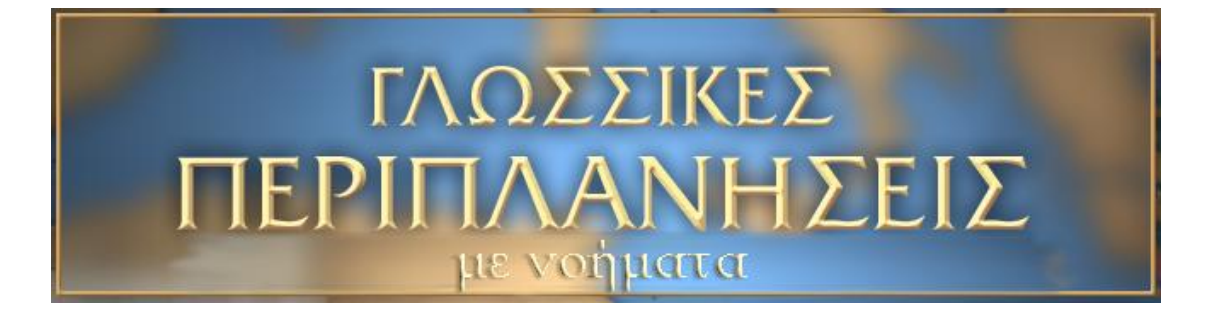

# **Βιβλίο δασκάλου**

# **Ανάδοχος: Ινστιτούτο Επεξεργασίας του Λόγου/Ε.Κ. «Αθηνά»**

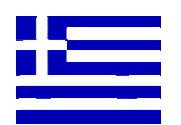

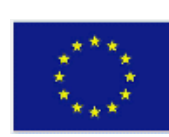

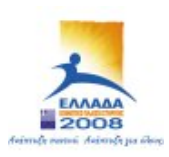

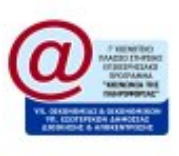

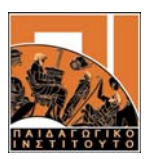

# **Περιεχόµενα**

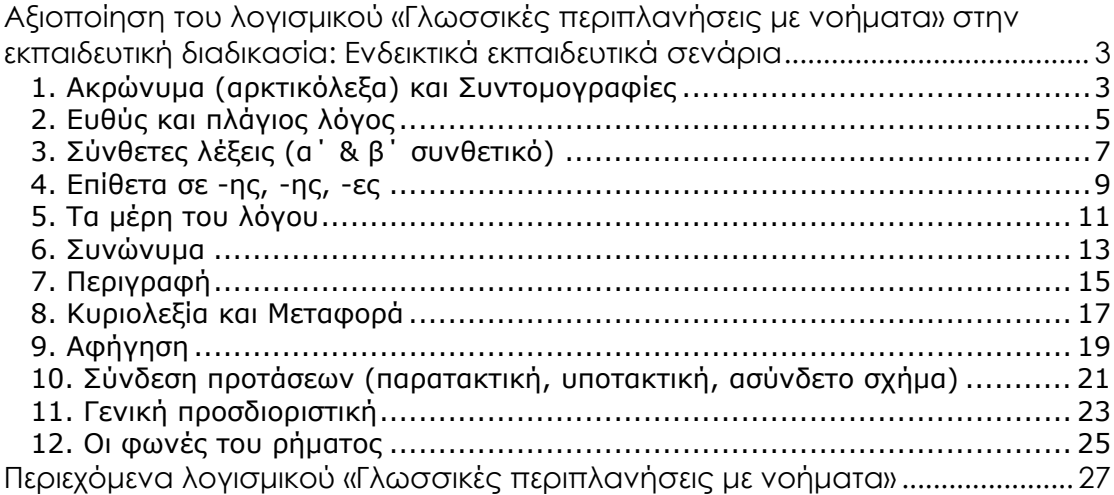

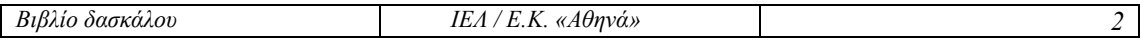

# <span id="page-2-0"></span>**Αξιοποίηση του λογισµικού «Γλωσσικές περιπλανήσεις µε νοήµατα» στην εκπαιδευτική διαδικασία: Ενδεικτικά εκπαιδευτικά σενάρια**

Το εκπαιδευτικό λογισµικό «Γλωσσικές περιπλανήσεις µε νοήµατα» προσφέρει ένα φιλικό περιβάλλον διδασκαλίας/µάθησης µέσα στο οποίο ο µαθητής αντιµετωπίζει τα γλωσσικά φαινόµενα µε τη βοήθεια χρηστικών παραδειγµάτων. Με την επιλογή του εικονιδίου «Θεωρία» ο µαθητής έχει πρόσβαση σε µια σύντοµη εισαγωγή στο συγκεκριµένο κάθε φορά γλωσσικό φαινόµενο που τον βοηθάει να απαντάει στις ερωτήσεις του κεφαλαίου.

Το διδακτικό υλικό του λογισµικού µπορεί να αξιοποιηθεί στο πλαίσιο εκπαιδευτικών σεναρίων σε συνδυασµό µε το σχολικό εγχειρίδιο, το διαδίκτυο, λεξικά κ.ά. Στη συνέχεια παρατίθενται ενδεικτικά σενάρια.

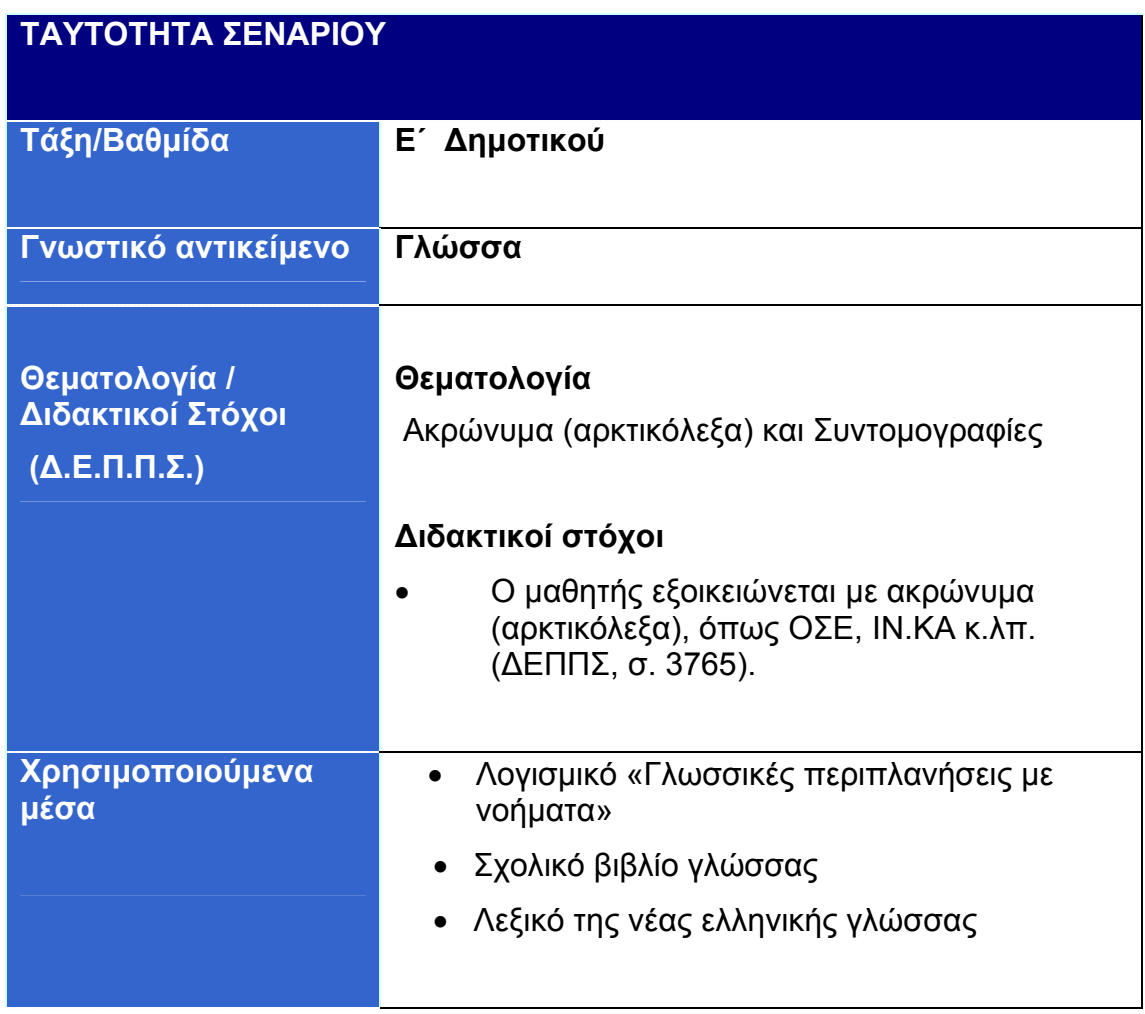

## **1. Ακρώνυµα (αρκτικόλεξα) και Συντοµογραφίες**

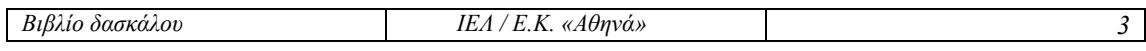

#### **Περιγραφή σεναρίου**

Στόχος του σεναρίου είναι να συνειδητοποιήσουν οι µαθητές ότι κυρίως στο γραπτό λόγο χρησιµοποιούµε Ακρώνυµα (αρκτικόλεξα) και Συντοµογραφίες. Για το σκοπό αυτό οι µαθητές χρησιµοποιούν το λογισµικό «Γλωσσικές περιπλανήσεις µε νοήµατα», λεξικό και το σχολικό εγχειρίδιο.

1. Πώς σχηµατίζονται τα ακρώνυµα και οι συντοµογραφίες; Αναζητήστε σε λεξικό τους δύο όρους και γράψτε στο «Σηµειωµατάριό» σας παραδείγµατα ακρωνύµων και συντοµογραφιών.

Ο ορισµός των εννοιών που θα βρουν στο λεξικό θα βοηθήσει τους µαθητές να εντοπίσουν το µηχανισµό που διέπει τα ακρώνυµα και τις συντοµογραφίες.

2. Από το χάρτη επιλογών του λογισµικού «Γλωσσικές περιπλανήσεις µε νοήµατα», επιλέξτε το 10ο σταθµό του Οδυσσέα, το «Νησί της Καλυψούς, την Ωγυγία». Στη συνέχεια επιλέξτε το κεφάλαιο «Ακρώνυµα (αρκτικόλεξα) και Συντοµογραφίες» και πατήστε επάνω στο εικονίδιο «Θεωρία». Ενεργοποιήστε το βίντεο για να µελετήσετε το γλωσσικό φαινόµενο που περιγράφεται.

Οι µαθητές παρακολουθούν στην ΕΝΓ τη θεωρία που αναφέρεται στα ακρώνυµα και τις συντοµογραφίες.

3. Προσθέστε στο «Σηµειωµατάριο» του λογισµικού παραδείγµατα µε άλλα ακρώνυµα και συντοµογραφίες.

Έχοντας µελετήσει τη θεωρία, οι µαθητές είναι πλέον σε θέση να γράψουν σχετικά παραδείγµατα.

4. Απαντήστε σε όλες τις ερωτήσεις της Άσκησης του κεφαλαίου Ακρώνυµα (αρκτικόλεξα) και Συντοµογραφίες. Πατήστε το εικονίδιο «Βοήθεια» από τη µόνιµη µπάρα του λογισµικού και παρακολουθήστε το βίντεο µε τις οδηγίες στην ΕΝΓ.

Απαντώντας στις ερωτήσεις, οι µαθητές εµπεδώνουν αυτά που έµαθαν στις προηγούµενες δραστηριότητες.

5. Ανοίξτε το σχολικό βιβλίο της γλώσσας στη σελίδα 40 και βρείτε τι σηµαίνουν τα αρκτικόλεξα και οι συντοµογραφίες που σας ζητούνται.

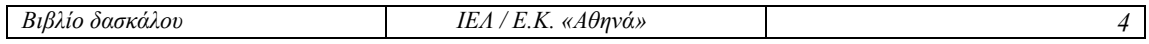

# <span id="page-4-0"></span>**2. Ευθύς και πλάγιος λόγος**

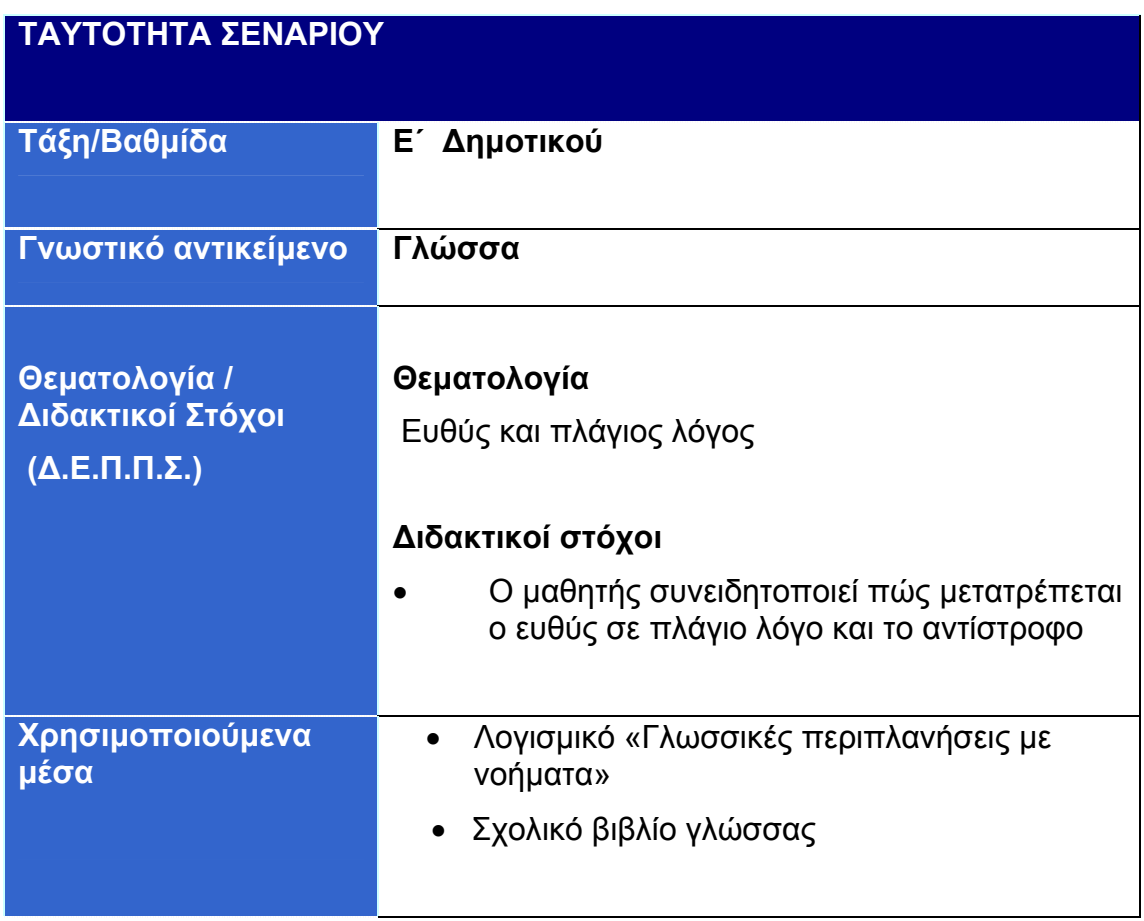

#### **Περιγραφή σεναρίου**

Στόχος του σεναρίου είναι να συνειδητοποιήσουν οι µαθητές πώς µετατρέπουµε τον ευθύ σε πλάγιο λόγο και το αντίστροφο. Για το σκοπό αυτό οι µαθητές χρησιµοποιούν το λογισµικό «Γλωσσικές περιπλανήσεις µε νοήµατα» και το σχολικό εγχειρίδιο.

1. Από το χάρτη επιλογών του λογισµικού «Γλωσσικές περιπλανήσεις µε νοήµατα», επιλέξτε τον 8ο σταθµό του Οδυσσέα «Περνώντας από τη Σκύλλα και τη Χάρυβδη». Παρακολουθήστε την περιπέτεια του Οδυσσέα σε αυτή τη φάση του ταξιδιού του σε βίντεο στην ΕΝΓ.

Αφού παρακολουθήσουν οι µαθητές το βίντεο, ο δάσκαλος ζητά από τους µαθητές να απαντήσουν σε ερωτήσεις κατανόησης του τύπου: Τι ήταν η Σκύλλα και η Χάρυβδη; Πώς χάθηκαν οι σύντροφοι του Οδυσσέα;

2. Επιλέξτε το κεφάλαιο «Ευθύς και πλάγιος λόγος» και απαντήστε σε όλες τις ερωτήσεις της άσκησης. Πατήστε το εικονίδιο «Βοήθεια» από τη µόνιµη µπάρα του λογισµικού και παρακολουθήστε το βίντεο µε τις οδηγίες στην ΕΝΓ.

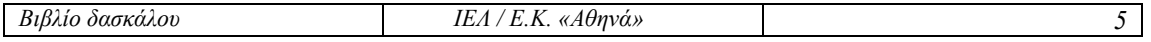

Οι µαθητές απαντούν στις ερωτήσεις της άσκησης. Όταν κάνουν λάθος, το πρόγραµµα τους επιτρέπει να ξαναπροσπαθήσουν.

#### 3. Ανοίξτε το σχολικό βιβλίο της γλώσσας στη σελίδα 79, άσκηση 2 και προσπαθήστε να συµπληρώσετε την άσκηση.

Στόχος αυτής της δραστηριότητας είναι να βάλουμε τους μαθητές στη διαδικασία επίλυσης της άσκησης χωρίς να έχουν διαβάσει πριν τη θεωρία.

4. Στο κεφάλαιο «Ευθύς και πλάγιος λόγος» του λογισµικού «Γλωσσικές περιπλανήσεις µε νοήµατα» πάτησε το εικονίδιο «Θεωρία» και µελετήστε τις αλλαγές που κάνουµε, όταν θέλουµε να µετατρέψουµε τον ευθύ λόγο σε πλάγιο.

Στην περίπτωση που οι µαθητές δυσκολεύονται στην κατανόηση, ο δάσκαλος τους προτείνει να ενεργοποιήσουν το βίντεο για να µελετήσουν το γλωσσικό φαινόµενο.

5. Ποιες λέξεις αλλάζουν όταν µετατρέπουµε τον ευθύ λόγο σε πλάγιο;

Οι µαθητές αναφέρουν λέξεις που αλλάζουν κατά τη µετατροπή και ο δάσκαλος τις γράφει στον πίνακα.

6. Ανοίξτε πάλι το σχολικό βιβλίο της γλώσσας στη σελίδα 79 και διαπιστώστε αν λύσατε σωστά την άσκηση.

Στόχος αυτής της δραστηριότητας είναι να βάλουµε τους µαθητές σε διαδικασία αξιολόγησης των απαντήσεων στην άσκηση που συµπλήρωσαν στη δραστηριότητα 2.

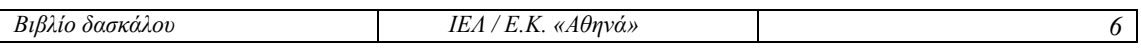

# <span id="page-6-0"></span>**3. Σύνθετες λέξεις (α΄ & β΄ συνθετικό)**

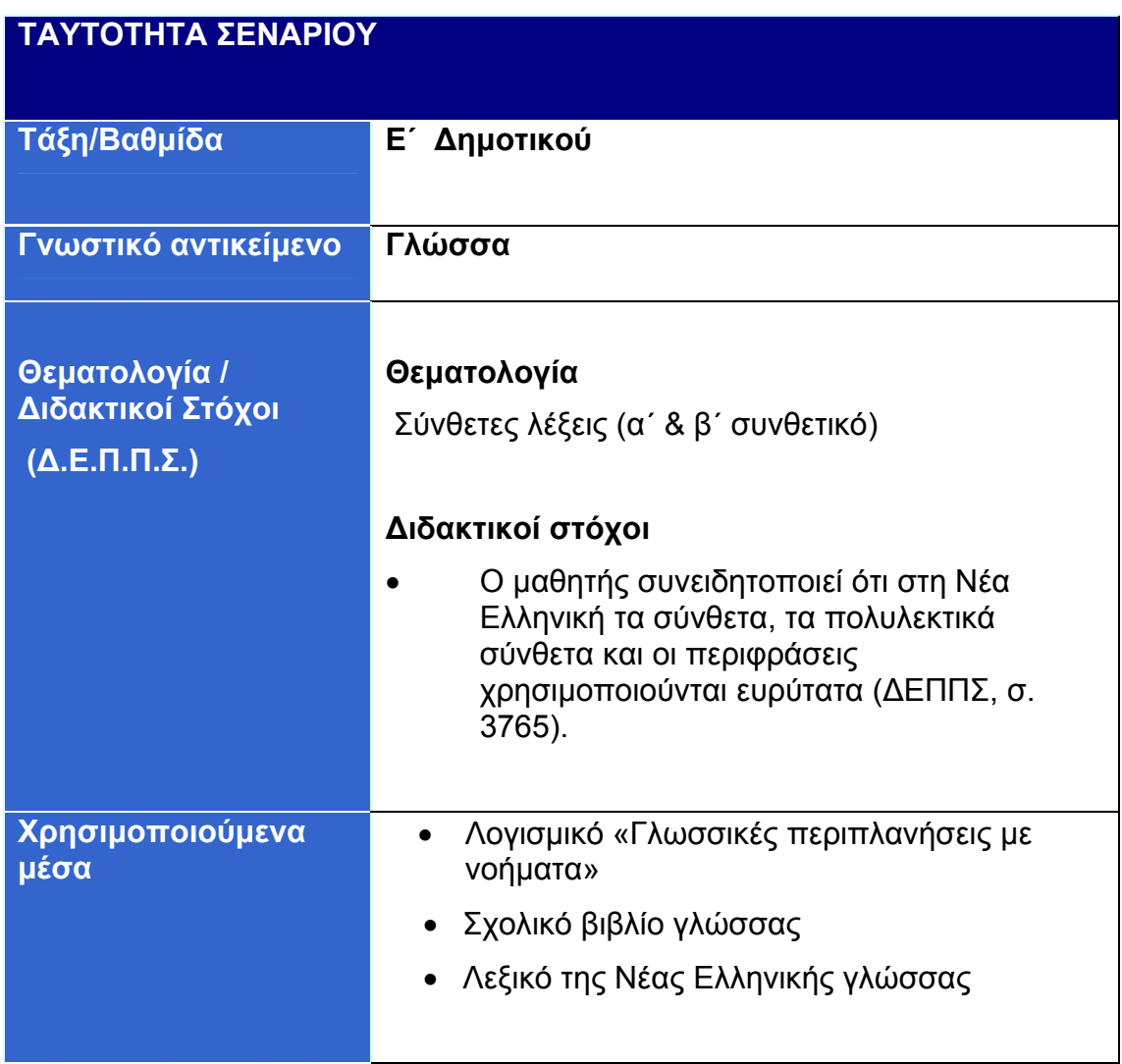

#### **Περιγραφή σεναρίου**

Στόχος του σεναρίου είναι να συνειδητοποιήσουν οι µαθητές πώς σχηµατίζονται οι σύνθετες λέξεις και ποιες αλλαγές χρειάζεται να κάνουµε ορισµένες φορές στη θέση του τόνου. Για το σκοπό αυτό οι µαθητές χρησιµοποιούν το λογισµικό «Γλωσσικές περιπλανήσεις µε νοήµατα», το σχολικό εγχειρίδιο και λεξικό.

1. Από το χάρτη επιλογών του λογισµικού «Γλωσσικές περιπλανήσεις µε νοήµατα», επιλέξτε τον 9ο σταθµό του Οδυσσέα, «Στο νησί του Ήλιου, τη Θρινακία». Στη συνέχεια επιλέξτε το κεφάλαιο «Σύνθετες λέξεις (α΄ & β΄ συνθετικό)» και απαντήστε σε όλες τις ερωτήσεις. Πατήστε το εικονίδιο «Βοήθεια» από τη µόνιµη µπάρα του λογισµικού και παρακολουθήστε το βίντεο µε τις οδηγίες στην ΕΝΓ.

Οι µαθητές απαντούν στις ερωτήσεις της άσκησης. Όταν κάνουν λάθος, το πρόγραµµα τους επιτρέπει να ξαναπροσπαθήσουν.

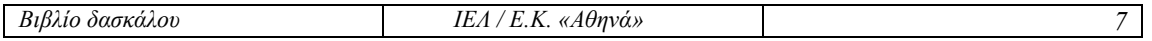

2. Ανοίξτε το σχολικό βιβλίο της γλώσσας στη σελίδα 34, άσκηση 3 και προσπαθήστε να βρείτε τα συνθετικά των λέξεων που ζητούνται.

Στόχος αυτής της δραστηριότητας είναι να προσπαθήσουν οι µαθητές να λύσουν την άσκηση χωρίς να έχει η προηγηθεί η µελέτη της αντίστοιχης θεωρίας.

3. Στο κεφάλαιο «Σύνθετες λέξεις (α΄ & β΄ συνθετικό)» του λογισµικού «Γλωσσικές περιπλανήσεις µε νοήµατα» πατήστε το εικονίδιο «Θεωρία» και παρακολουθήστε σε βίντεο µε ποιο τρόπο ενώνονται δύο λέξεις και ποια είναι η σηµασία τους µετά τη σύνθεση.

4. Γράψτε σύνθετες λέξεις στο «Σηµειωµατάριό» σας. Χρησιµοποιήστε λεξικό.

Στόχος αυτής της δραστηριότητας είναι να βάλουµε τους µαθητές σε διαδικασία εύρεσης και άλλων σύνθετων λέξεων, ώστε αφενός να εµπλουτίσουν το λεξιλόγιό τους και αφετέρου να ανακαλύψουν το γλωσσικό πλούτο της Ελληνικής.

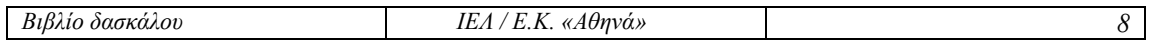

# <span id="page-8-0"></span>**4. Επίθετα σε -ης, -ης, -ες**

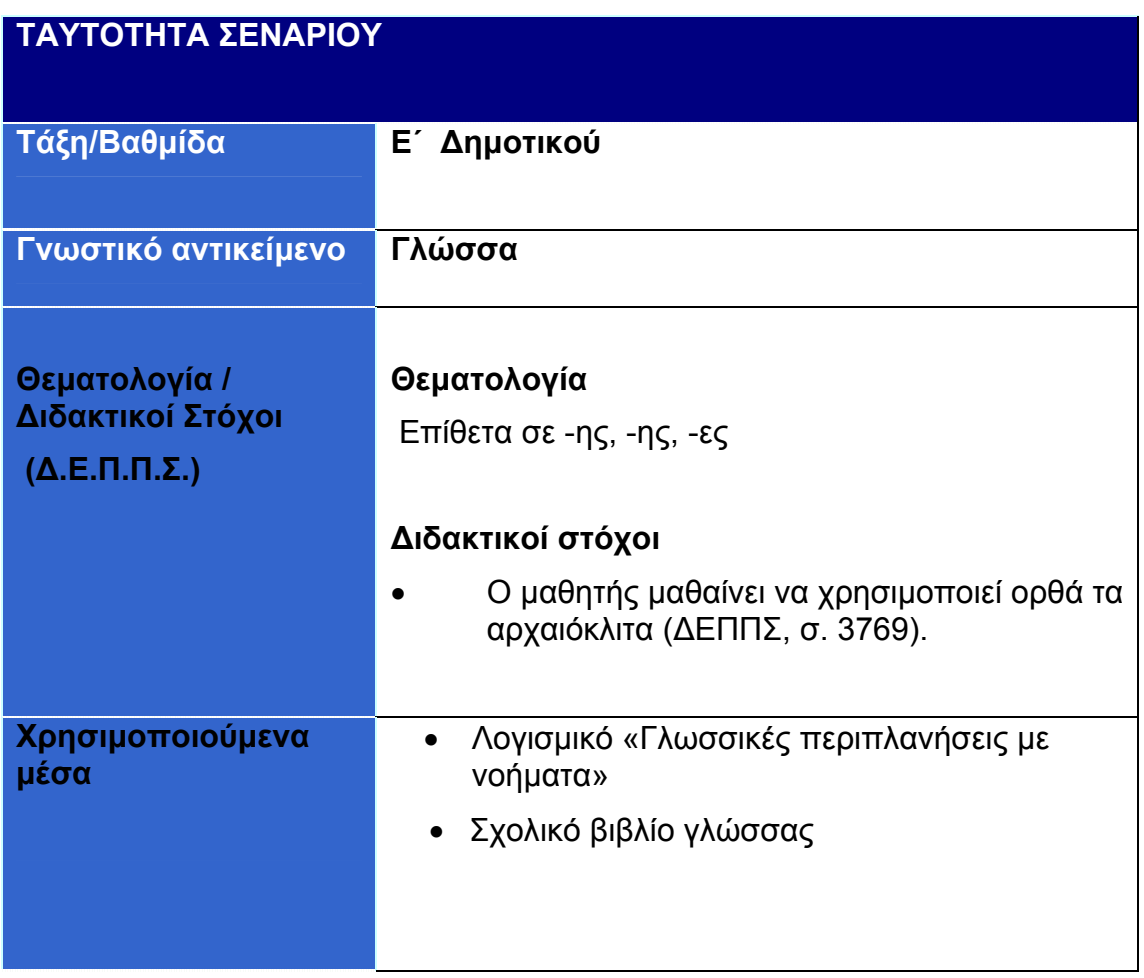

#### **Περιγραφή σεναρίου**

Στόχος του σεναρίου είναι να ασκηθούν οι µαθητές στη χρήση των επιθέτων σε –ης, -ης, -ες και να εντοπίσουν τις διαφορές στην κλίση τους από άλλα επίθετα. Για το σκοπό αυτό οι µαθητές χρησιµοποιούν το λογισµικό «Γλωσσικές περιπλανήσεις µε νοήµατα» και το σχολικό εγχειρίδιο.

#### 1. Γράψτε στη γενική τις παρακάτω φράσεις.

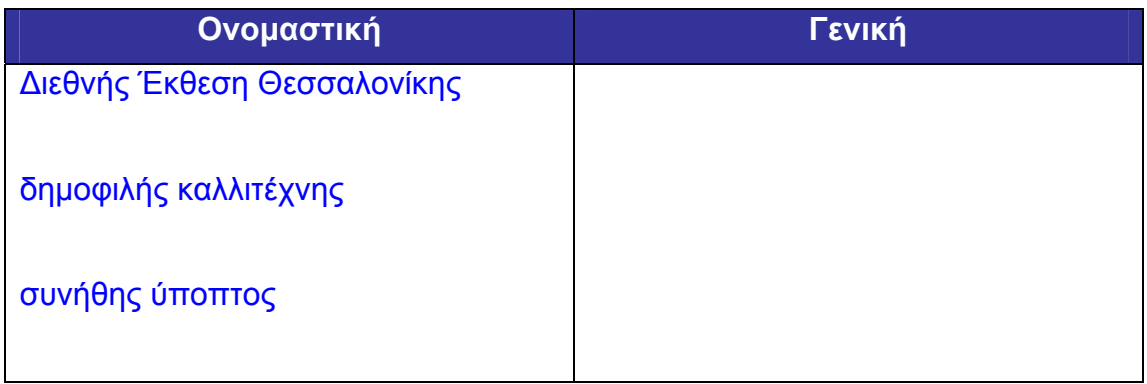

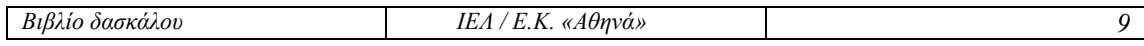

Οι µαθητές προσπαθούν να σχηµατίσουν τη γενική πτώση των παραπάνω συνεκφορών και να εντοπίσουν τις διαφορετικές καταλήξεις οι οποίες διέπουν αυτή την κατηγορία επιθέτων.

2. Από το χάρτη επιλογών του λογισµικού «Γλωσσικές περιπλανήσεις µε νοήµατα», επιλέξτε τον 6ο σταθµό του Οδυσσέα, το «Νησί της Κίρκης, την Αιαία». Στη συνέχεια επιλέξτε το κεφάλαιο «Επίθετα σε -ης, -ης, -ες», πατήστε επάνω στο εικονίδιο «Θεωρία» και ενεργοποιήστε το βίντεο για να µελετήσετε την κλίση των επιθέτων που εξετάζονται.

Οι µαθητές µελετούν την κλίση των επιθέτων σε -ης, -ης, -ες.

3. Γράψτε στο «Σηµειωµατάριο» επίθετα που κλίνονται µε παρόµοιο τρόπο και συνηθίζονται στον καθηµερινό µας λόγο.

Μετά από τη µελέτη της θεωρίας, οι µαθητές είναι σε θέση να γράψουν σχετικά παραδείγµατα.

4. Απαντήστε σε όλες τις ερωτήσεις του κεφαλαίου «Επίθετα σε -ης, -ης, -ες» του λογισµικού. Πατήστε το εικονίδιο «Βοήθεια» από τη µόνιµη µπάρα του λογισµικού και παρακολουθήστε το βίντεο µε τις οδηγίες στην ΕΝΓ.

Οι µαθητές απαντούν στις ερωτήσεις της άσκησης. Όταν κάνουν λάθος, το πρόγραµµα τους επιτρέπει να ξαναπροσπαθήσουν.

5. Ανοίξτε το σχολικό βιβλίο της γλώσσας στη σελίδα 32, άσκηση 5 και συµπληρώστε τα κενά µε το σωστό τύπο του επιθέτου που ζητείται σε κάθε πρόταση.

Απαντώντας στις ερωτήσεις, οι µαθητές εµπεδώνουν αυτά που έµαθαν στις προηγούµενες δραστηριότητες.

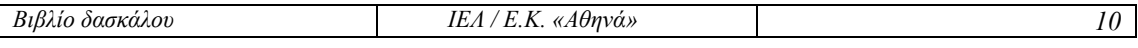

# <span id="page-10-0"></span>**5. Τα µέρη του λόγου**

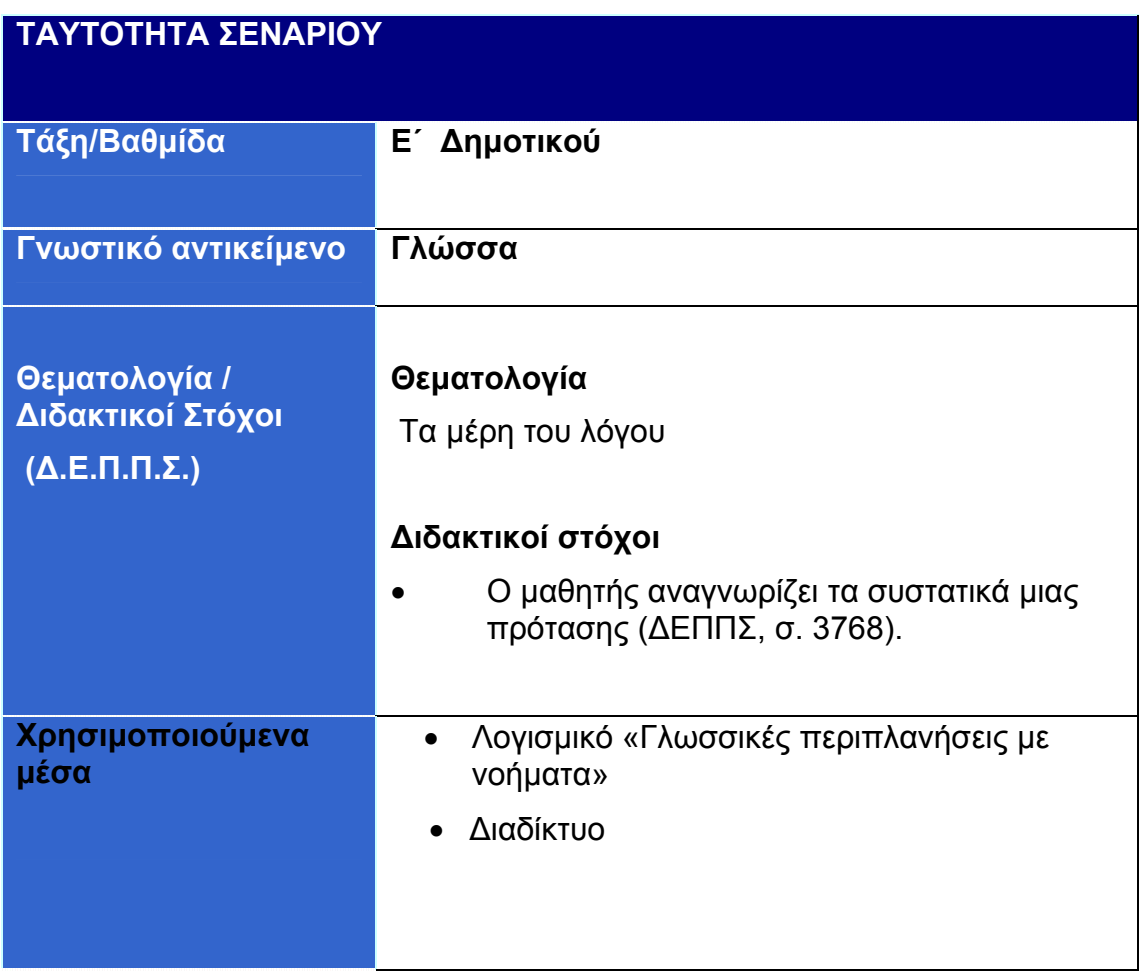

#### **Περιγραφή σεναρίου**

Στόχος του σεναρίου είναι να εντοπίζουν οι µαθητές τα συστατικά µιας πρότασης και να ξεχωρίζουν τα κλιτά από τα άκλιτα µέρη του λόγου. Για το σκοπό αυτό αξιοποιείται το λογισµικό «Γλωσσικές περιπλανήσεις µε νοήµατα» και το ∆ιαδίκτυο.

1. Από τη µόνιµη µπάρα του λογισµικού «Γλωσσικές περιπλανήσεις µε νοήµατα», επιλέξτε το εικονίδιο «Περιεχόµενα» και, από την ενότητα 1, επιλέξτε το κεφάλαιο «Τα µέρη του λόγου». Απαντήστε σε όλες τις ερωτήσεις της άσκησης. Πατήστε το εικονίδιο «Βοήθεια» από τη µόνιµη µπάρα του λογισµικού και παρακολουθήστε το βίντεο µε τις οδηγίες στην ΕΝΓ.

Οι µαθητές απαντούν στις ερωτήσεις της άσκησης. Όταν κάνουν λάθος, το πρόγραµµα τους επιτρέπει να ξαναπροσπαθήσουν.

Οι µαθητές προσπαθούν να αναγνωρίσουν τα διάφορα µέρη του λόγου.

#### 2. Ποια είναι τα µέρη του λόγου;

Οι µαθητές, έχοντας απαντήσει στις ερωτήσεις της προηγούµενης δραστηριότητας, είναι σε θέση να διακρίνουν ποια είναι τα µέρη του λόγου. Να

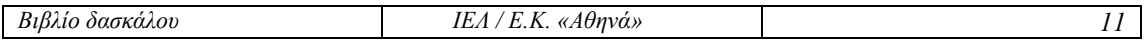

σηµειωθεί ότι το πρόγραµµα δίνει τις απαντήσεις σε περίπτωση που ο µαθητής αποτύχει τρεις φορές στην προσπάθειά του.

3. Μεταβείτε στην ιστοσελίδα: http://www.in gr και διαβάστε το κείμενο του πρωτοσέλιδου. Συµπληρώστε στον παρακάτω πίνακα τα κλιτά και τα άκλιτα µέρη του λόγου που εντοπίσατε στο κείµενο αυτό.

Οι µαθητές εντοπίζουν τα µέρη του λόγου και τα διακρίνουν σε κλιτά και άκλιτα µέρη.

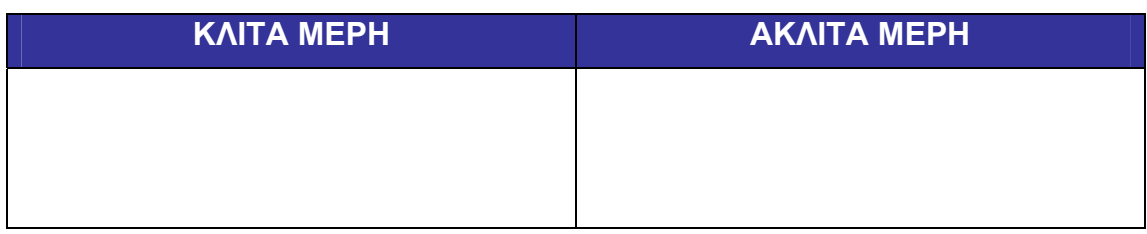

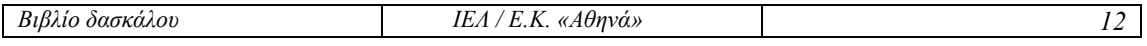

### <span id="page-12-0"></span>**6. Συνώνυµα**

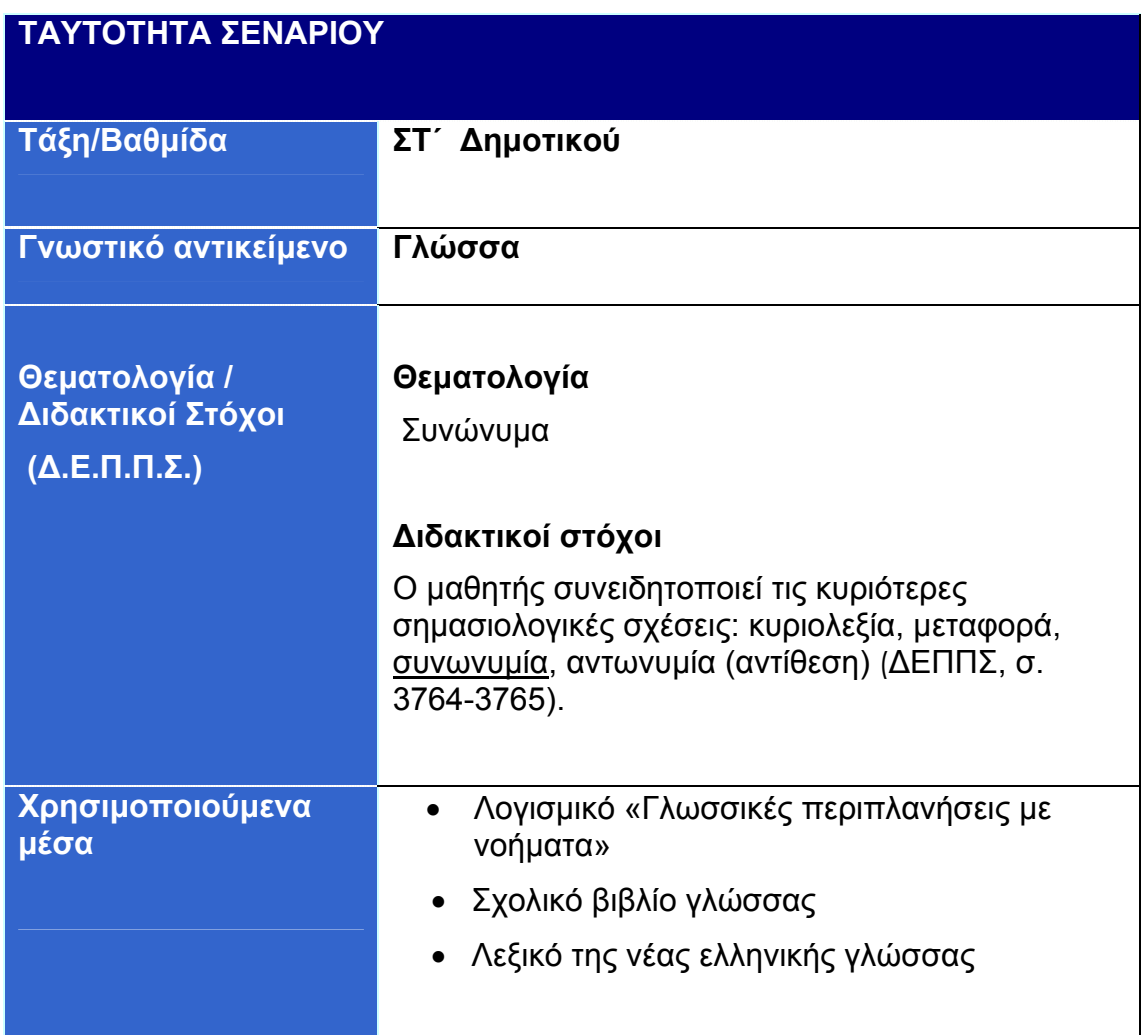

#### **Περιγραφή σεναρίου**

Στόχος του σεναρίου είναι να συνειδητοποιήσουν οι µαθητές ότι υπάρχουν λέξεις που σηµαίνουν το ίδιο πράγµα, αλλά ότι υπάρχουν και περιπτώσεις στις οποίες δεν µπορούµε να αντικαταστήσουµε µια λέξη µε το συνώνυµό της. Για το σκοπό αυτό οι µαθητές χρησιµοποιούν το λογισµικό «Γλωσσικές περιπλανήσεις µε νοήµατα», λεξικό και το σχολικό εγχειρίδιο.

#### 1. Ποιο είναι το συνώνυµο της λέξης «γνωστός»;

Ο δάσκαλος ζητά από κάποιο µαθητή να του πει το συνώνυµο µιας λέξης.

2. Γράψτε στο «Σηµειωµατάριο» παραδείγµατα άλλων συνώνυµων λέξεων.

Ο δάσκαλος ζητά από τους µαθητές να διαβάσουν τα παραδείγµατα που έγραψαν, ενώ ένας µαθητής τα συγκεντρώνει στον πίνακα.

3. Από το χάρτη επιλογών του λογισµικού «Γλωσσικές περιπλανήσεις µε νοήµατα», επιλέξτε τον 10ο σταθµό του Οδυσσέα, «Στο νησί της Καλυψούς,

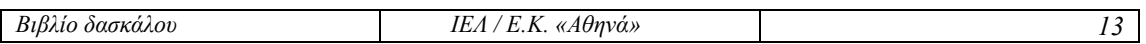

την Ωγυγία». Στη συνέχεια επιλέξτε το κεφάλαιο «Συνώνυµα», πατήστε επάνω στο εικονίδιο «Θεωρία» και ενεργοποιήστε το βίντεο για να µελετήσετε το γλωσσικό φαινόµενο που περιγράφεται.

4. Σε ποια περίπτωση χρησιµοποιούµε τη λέξη *εργένης* και σε ποια τη λέξη *άγαµος*; Μπορείτε να χρησιµοποιήσετε λεξικό.

Συµπληρώστε τα κενά:

- Οικογενειακή κατάσταση: ……………………
- Ζει µόνος του. Είναι ……………………

Οι µαθητές συνειδητοποιούν ότι δεν µπορούµε πάντα να αντικαθιστούµε µια λέξη µε το συνώνυµό της.

5. Απαντήστε σε όλες τις ερωτήσεις του κεφαλαίου «Συνώνυµα». Πατήστε το εικονίδιο «Βοήθεια» από τη µόνιµη µπάρα του λογισµικού και παρακολουθήστε το βίντεο µε τις οδηγίες στην ΕΝΓ.

Οι µαθητές απαντούν στις ερωτήσεις της άσκησης. Όταν κάνουν λάθος, το πρόγραµµα τους επιτρέπει να ξαναπροσπαθήσουν.

#### 6. Ανοίξτε το σχολικό βιβλίο της γλώσσας στη σελίδα 72 και λύστε την άσκηση

#### 5 α, γ.

Απαντώντας στις ερωτήσεις του λογισµικού και του σχολικού βιβλίου, οι µαθητές εµπεδώνουν αυτά που έµαθαν στις προηγούµενες δραστηριότητες.

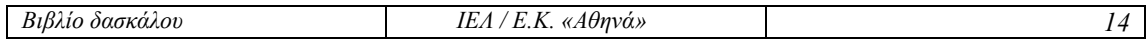

# <span id="page-14-0"></span>**7. Περιγραφή**

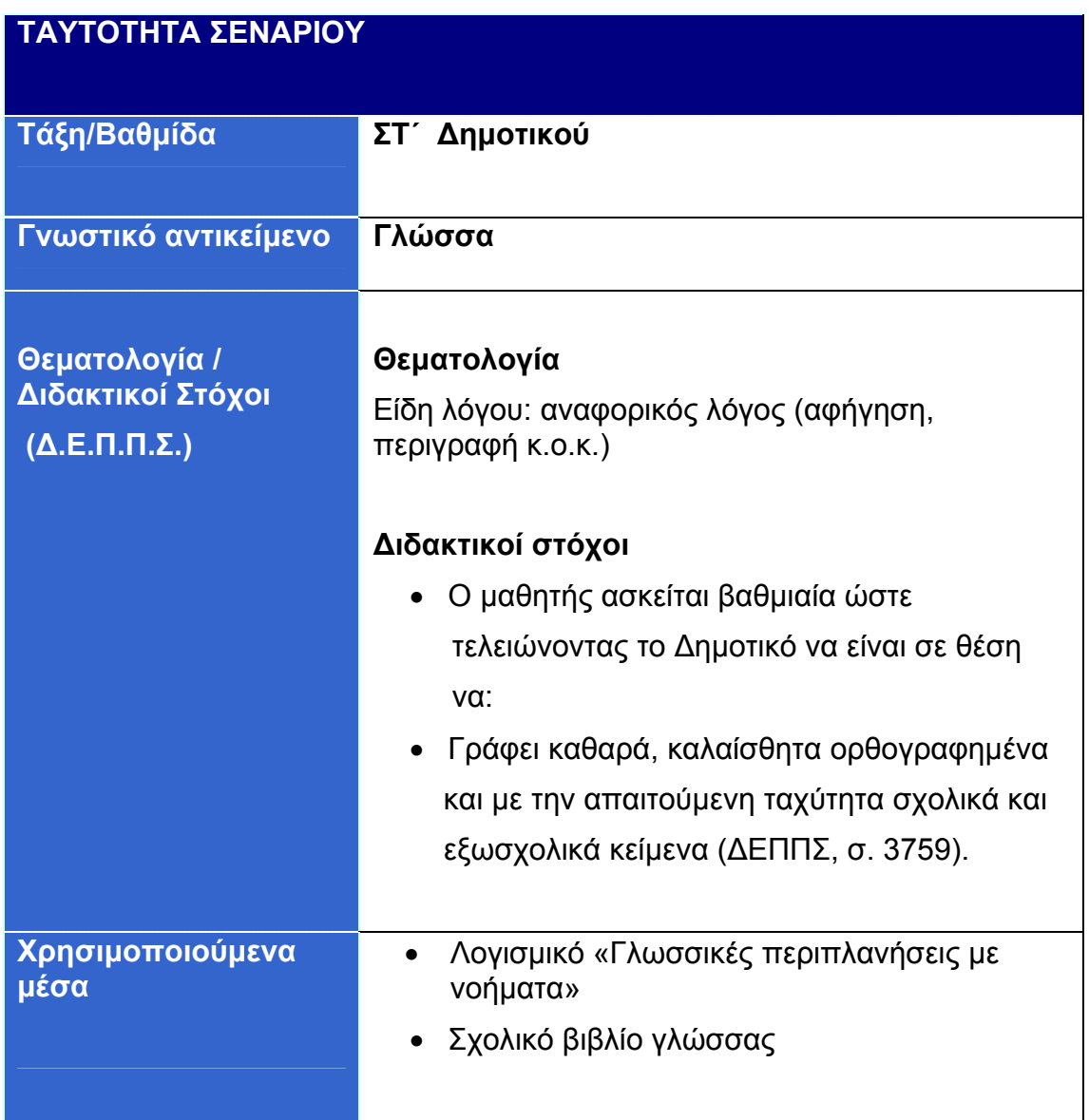

#### **Περιγραφή σεναρίου**

Στόχος του σεναρίου είναι να ασκηθούν οι µαθητές στον περιγραφικό λόγο και να συνειδητοποιήσουν ποιες λέξεις και ποια µέρη του λόγου χρησιµοποιούµε περισσότερο, όταν περιγράφουµε. Για το σκοπό αυτό οι µαθητές χρησιµοποιούν το λογισµικό «Γλωσσικές περιπλανήσεις µε νοήµατα» και το σχολικό εγχειρίδιο.

1. Περιγράψτε ένα συµµαθητή ή µια συµµαθήτριά σας µε 3 προτάσεις.

Οι µαθητές γράφουν στο «Σηµειωµατάριο» προτάσεις µε τις οποίες περιγράφουν ένα συµµαθητή ή µια συµµαθήτριά τους.

Ο δάσκαλος συµβουλεύει τους µαθητές να µην κοινοποιήσουν το όνοµα του προσώπου που περιγράφουν.

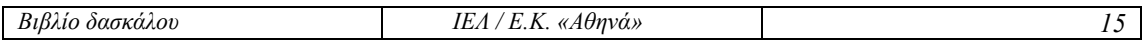

2. Τώρα θα παίξουµε. Κάθε µαθητής θα διαβάζει τις 3 προτάσεις που έγραψε και στο τέλος θα κάνει την ερώτηση: Ποιος είναι; Οι υπόλοιποι θα προσπαθούν να µαντέψουν ποιον περιγράφει.

3. Ποιες λέξεις χρησιµοποιήσατε για να περιγράψετε το συγκεκριµένο πρόσωπο;

Ο δάσκαλος ζητάει από τους µαθητές να του αναφέρουν τις λέξεις που χρησιµοποίησαν και τις γράφει στον πίνακα.

4. Από το χάρτη επιλογών του λογισµικού «Γλωσσικές περιπλανήσεις µε νοήµατα», επιλέξτε τον 11ο σταθµό του Οδυσσέα, «Στο νησί των Φαιάκων». Στη συνέχεια επιλέξτε το κεφάλαιο «Περιγραφή» και πατήστε επάνω στο εικονίδιο «Θεωρία» για να µελετήσετε τη σχετική θεωρία.

5. Απαντήστε σε όλες τις ερωτήσεις του κεφαλαίου «Περιγραφή».

6. Ανοίξτε το σχολικό βιβλίο της γλώσσας στη σελίδα 88 και λύστε την άσκηση αριθµός 6.

Απαντώντας στις ερωτήσεις του λογισµικού και του σχολικού βιβλίου, οι µαθητές εµπεδώνουν αυτά που έµαθαν στις προηγούµενες δραστηριότητες.

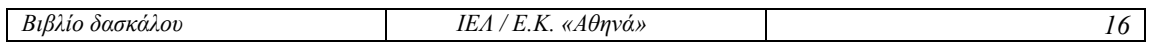

## <span id="page-16-0"></span>**8. Κυριολεξία και Μεταφορά**

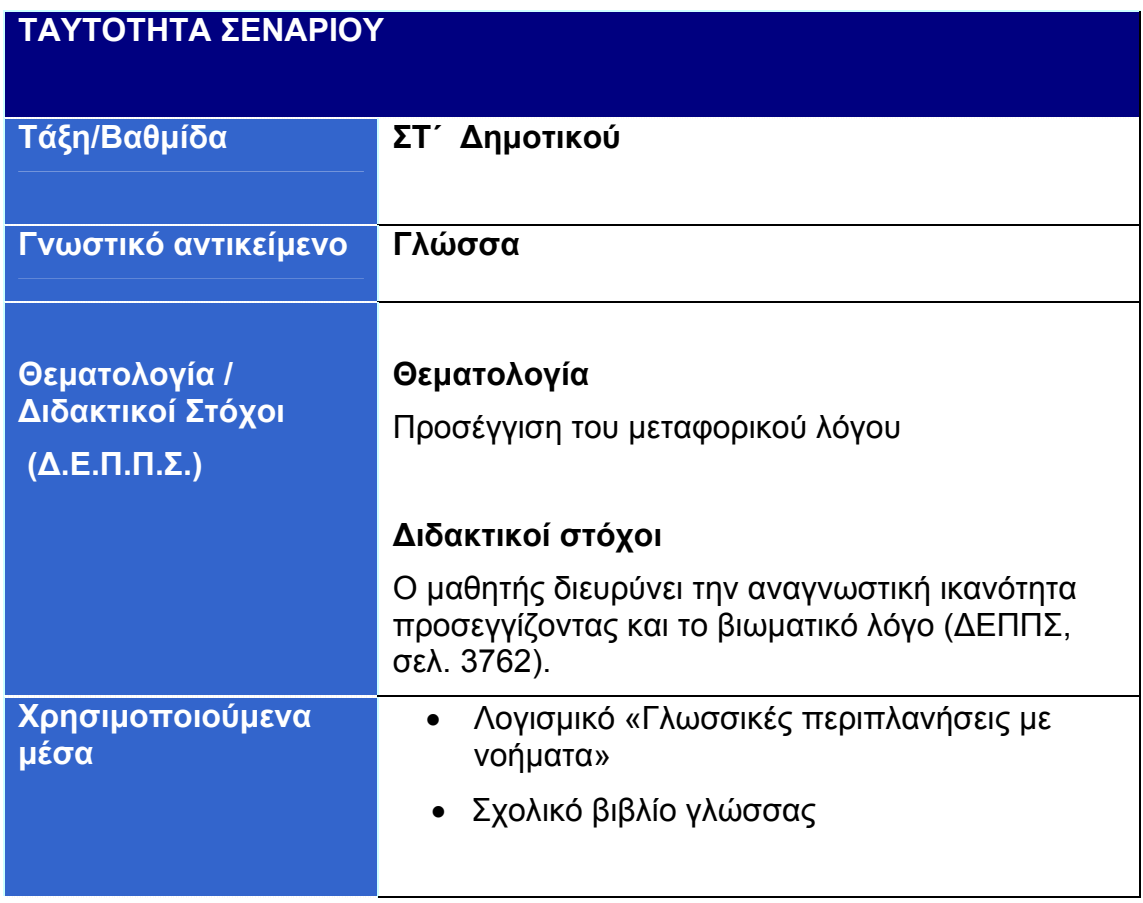

#### **Περιγραφή σεναρίου**

Στόχος του σεναρίου είναι να συνειδητοποιήσουν οι µαθητές ότι η χρήση των µεταφορών είναι ιδιαίτερα σηµαντική, γιατί εµπλουτίζει τη γλώσσα και προσδίδει στο λόγο µας ζωντάνια και εκφραστικότητα. Για το σκοπό αυτό οι µαθητές χρησιµοποιούν το λογισµικό «Γλωσσικές περιπλανήσεις µε νοήµατα» και το σχολικό εγχειρίδιο.

### 1. Πότε λέµε ότι µια λέξη χρησιµοποιείται µεταφορικά;

Στόχος της δραστηριότητας είναι να γίνει µια πρώτη προσέγγιση του θέµατος, ώστε ο δάσκαλος να διαπιστώσει κατά πόσο οι µαθητές έχουν συνειδητοποιήσει τη µεταφορική χρήση του λόγου.

#### 2. Στο παρακάτω ποίηµα του Σολωµού, υπογραµµίστε τις λέξεις που δεν χρησιµοποιούνται µε την κυριολεκτική τους σηµασία.

#### **Η ΗΜΕΡΑ ΤΗΣ ΛΑΜΠΡΗΣ**

Καθαρότατον ήλιο επροµηνούσε

της αυγής το δροσάτο ύστερο αστέρι,

σύγνεφο, καταχνιά, δεν απειλούσε

τ' ουρανού σε κανένα από τα µέρη·

κι από κει κινηµένο αργοφυσούσε

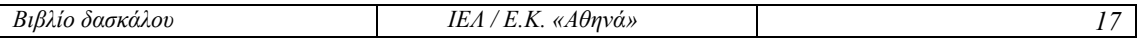

τόσο στο πρόσωπο τ' αέρι, που λες και λέει µες της καρδιάς τα φύλλα γλυκιά η ζωή κι ο θάνατος µαυρίλα**.**

#### *∆. Σολωµός*

Οι µαθητές εργάζονται σε οµάδες. Ο δάσκαλος βοηθάει τους µαθητές να υπογραµµίσουν τις λέξεις: καθαρότατον, δροσάτο, φύλλα, γλυκιά.

Ο δάσκαλος επισηµαίνει στους µαθητές ότι το φαινόµενο της µεταφοράς χρησιµοποιείται αρκετά συχνά στη λογοτεχνία.

3. Από το χάρτη επιλογών του λογισµικού «Γλωσσικές περιπλανήσεις µε νοήµατα», επιλέξτε τον 11ο σταθµό του Οδυσσέα, «Στο νησί των Φαιάκων». Στη συνέχεια επιλέξτε το κεφάλαιο «Κυριολεξία και Μεταφορά» και απαντήστε σε όλες τις ερωτήσεις.

4. Πατήστε επάνω στο εικονίδιο «Θεωρία» και ενεργοποιήστε το βίντεο για να µελετήσετε το γλωσσικό φαινόµενο που περιγράφεται.

Οι µαθητές παρακολουθούν το βίντεο που αναφέρεται στο φαινόµενο της περιγραφής.

5. Συµπλήρωσε τον πίνακα µε φράσεις στις οποίες να χρησιµοποιείτε τα υπογραµµισµένα χαρακτηριστικά ζώων ή φυτών µε την κυριολεκτική τους σηµασία.

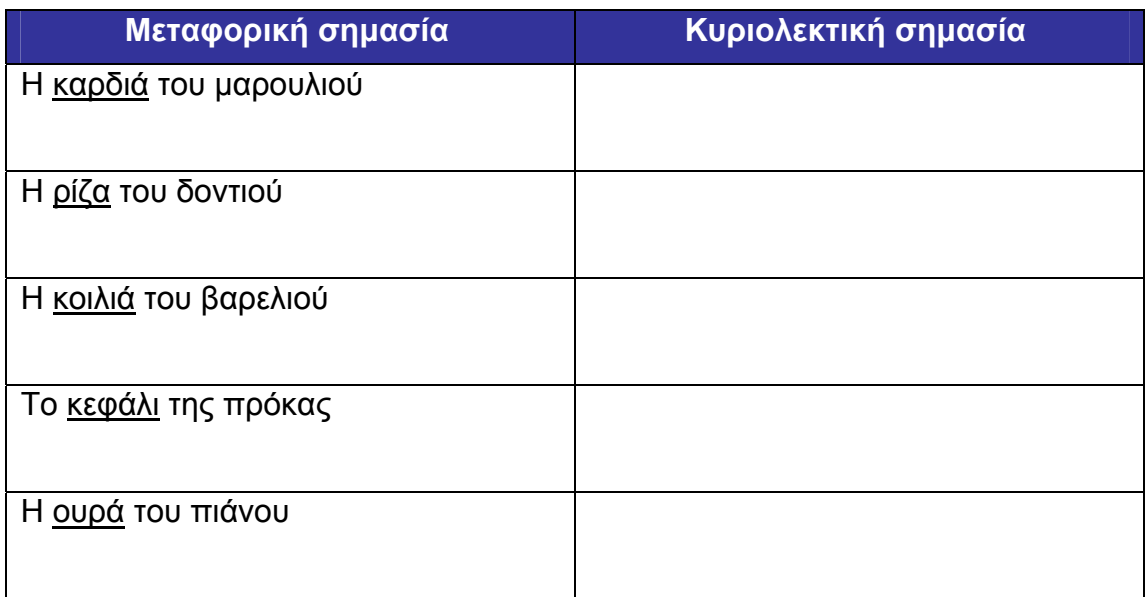

#### 6. Ανοίξτε το σχολικό βιβλίο της γλώσσας στη σελίδα 48 και λύστε την άσκηση αριθµός 6.

Απαντώντας στις ερωτήσεις του σχολικού βιβλίου, οι µαθητές εµπεδώνουν αυτά που έµαθαν στις προηγούµενες δραστηριότητες.

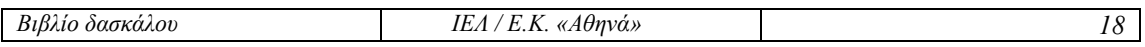

# <span id="page-18-0"></span>**9. Αφήγηση**

### **ΤΑΥΤΟΤΗΤΑ ΣΕΝΑΡΙΟΥ**

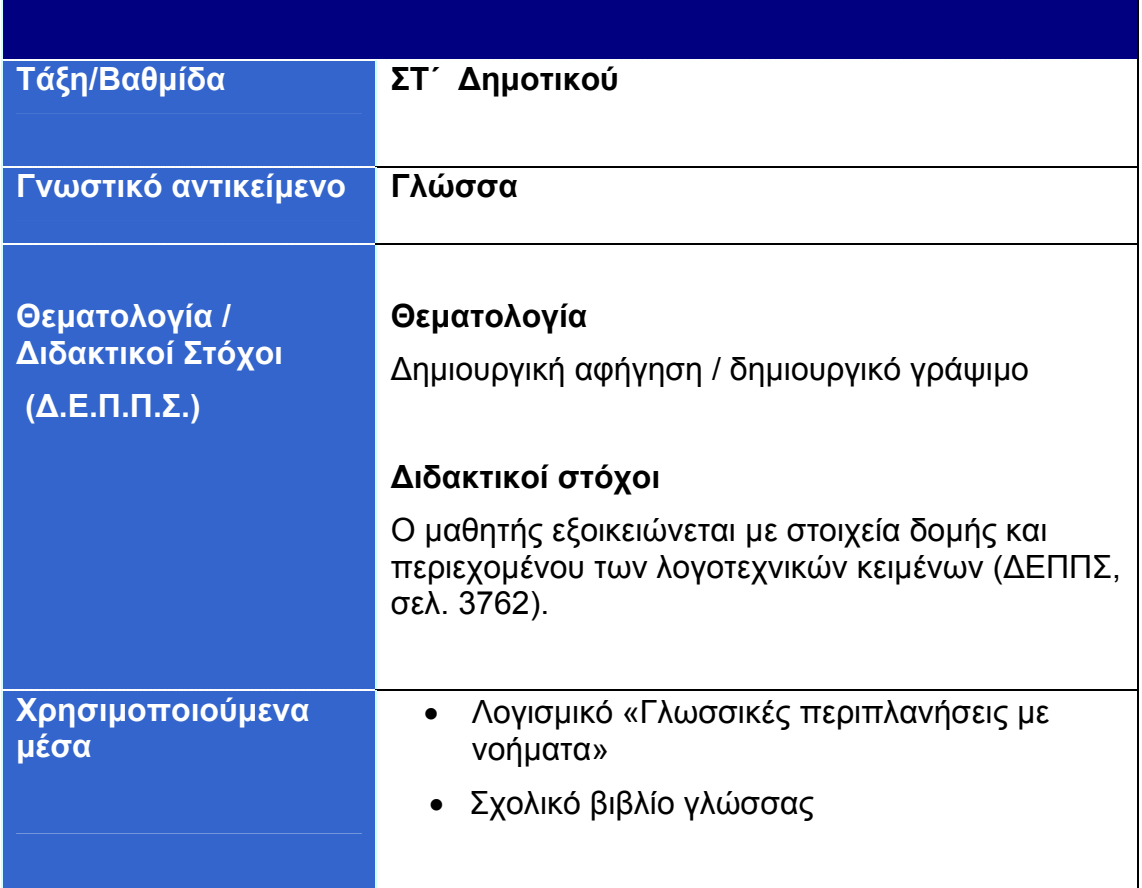

#### **Περιγραφή σεναρίου**

Στόχος του σεναρίου είναι να ασκηθούν οι µαθητές στον αφηγηµατικό λόγο και να συνειδητοποιήσουν ποια είναι τα χαρακτηριστικά του. Για το σκοπό αυτό χρησιµοποιούν το λογισµικό «Γλωσσικές περιπλανήσεις µε νοήµατα» και το σχολικό εγχειρίδιο.

1. Από το χάρτη επιλογών του λογισµικού «Γλωσσικές περιπλανήσεις µε νοήµατα», επιλέξτε τον 11ο σταθµό του Οδυσσέα «Στο νησί των Φαιάκων». Παρακολουθήστε την περιπέτεια του Οδυσσέα σε αυτή τη φάση του ταξιδιού του σε βίντεο στην ΕΝΓ.

Αφού παρακολουθήσουν οι µαθητές το βίντεο, ο δάσκαλος τους ζητά να απαντήσουν σε ερωτήσεις κατανόησης του τύπου: Πώς έφτασε ο Οδυσσέας στο νησί των Φαιάκων;

2. Επιλέξτε το κεφάλαιο «Αφήγηση» και απαντήστε σε όλες τις ερωτήσεις. Πατήστε το εικονίδιο «Βοήθεια» από τη µόνιµη µπάρα του λογισµικού και παρακολουθήστε το βίντεο µε τις οδηγίες στην ΕΝΓ.

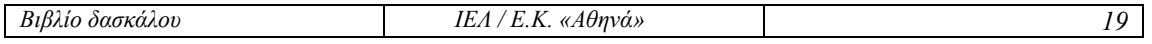

Οι µαθητές απαντούν στις ερωτήσεις της άσκησης. Όταν κάνουν λάθος, το πρόγραµµα τους επιτρέπει να ξαναπροσπαθήσουν.

3. Γράψτε στο «Σηµειωµατάριο» ποια είναι τα χαρακτηριστικά του αφηγηµατικού λόγου.

Οι µαθητές είναι σε θέση να απαντήσουν στην ερώτηση αυτή, επειδή τα χαρακτηριστικά του αφηγηµατικού λόγου αναφέρονταν στην προηγούµενη δραστηριότητα.

4. Στη συνέχεια πατήστε επάνω στο εικονίδιο «Θεωρία» και ενεργοποιήστε το βίντεο για να αντλήσετε πληροφορίες για τον αφηγηµατικό λόγο. Συµπληρώστε ή διορθώστε αυτά που γράψατε στην προηγούµενη δραστηριότητα.

5. Ανοίξτε το σχολικό βιβλίο της γλώσσας στη σελίδα 14 και λύστε την άσκηση**.** 

6. Γράψτε στο «Σηµειωµατάριο» τι κάνατε χθες µετά το σχολείο (τουλάχιστον 3 παραγράφους).

Χθες µετά το σχολείο ….

Οι µαθητές αναπτύσσουν βιωµατικό λόγο πάνω στον οποίο εντοπίζουν αυτά που έµαθαν στις προηγούµενες δραστηριότητες.

7. Υπογραµµίστε επάνω στο κείµενο που γράψατε τα χαρακτηριστικά του αφηγηµατικού λόγου.

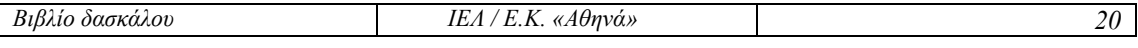

## <span id="page-20-0"></span>**10. Σύνδεση προτάσεων (παρατακτική, υποτακτική, ασύνδετο σχήµα)**

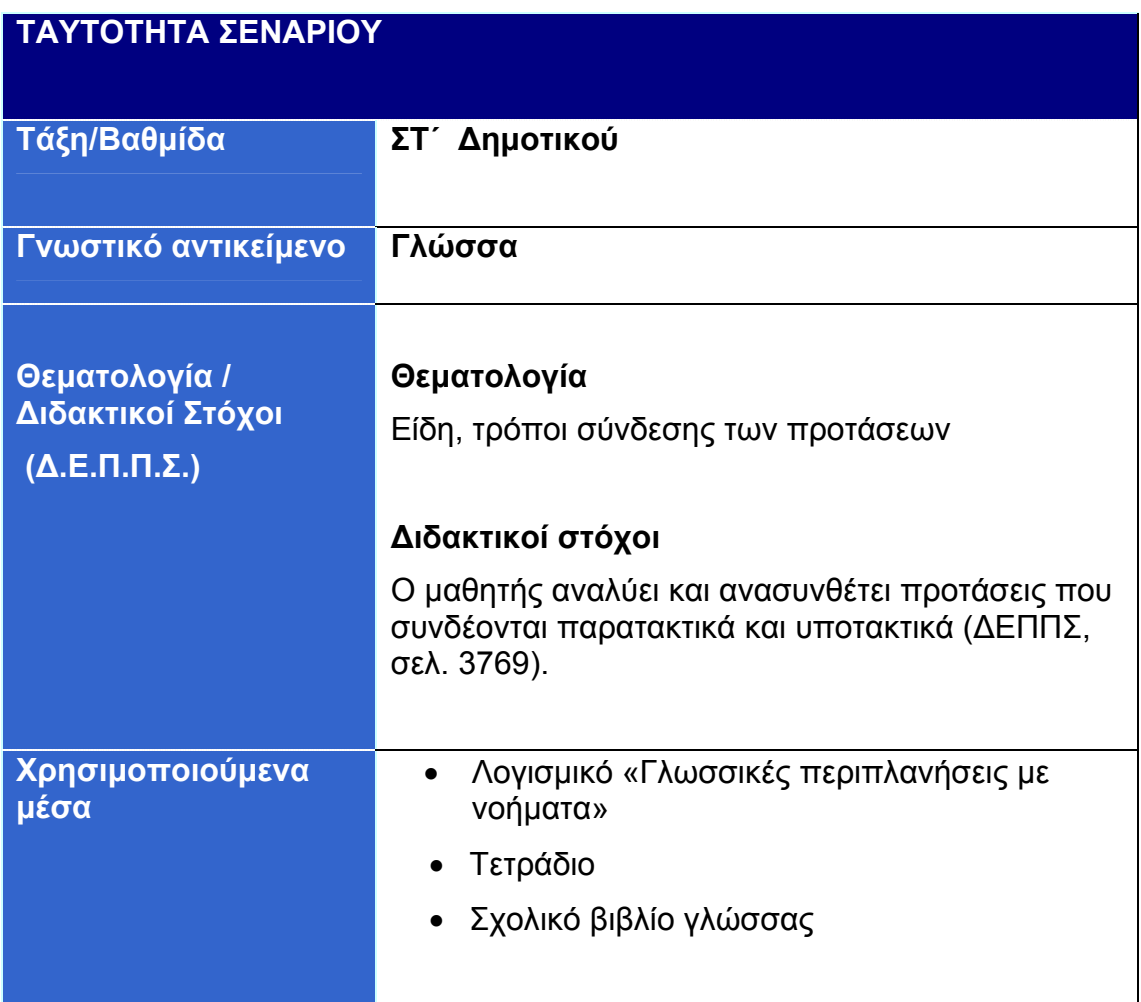

#### **Περιγραφή σεναρίου**

Στόχος του σεναρίου είναι να συνειδητοποιήσουν οι µαθητές τις διαφορές της παρατακτικής και υποτακτικής σύνδεσης των προτάσεων. Για το σκοπό αυτό χρησιµοποιούν το λογισµικό «Γλωσσικές περιπλανήσεις µε νοήµατα» και το σχολικό εγχειρίδιο.

1. Από τη µόνιµη µπάρα του λογισµικού «Γλωσσικές περιπλανήσεις µε νοήµατα», επιλέξτε το εικονίδιο «Περιεχόµενα» και, από την ενότητα 8, επιλέξτε το κεφάλαιο «Σύνδεση προτάσεων (παρατακτική, υποτακτική, ασύνδετο σχήµα)». Απαντήστε σε όλες τις ερωτήσεις της άσκησης. Πατήστε το εικονίδιο «Βοήθεια» από τη µόνιµη µπάρα του λογισµικού και παρακολουθήστε το βίντεο µε τις οδηγίες στην ΕΝΓ.

Οι µαθητές απαντούν στις ερωτήσεις της άσκησης. Όταν κάνουν λάθος, το πρόγραµµα τους επιτρέπει να ξαναπροσπαθήσουν.

2. Πατήστε επάνω στο εικονίδιο «Θεωρία» και ενεργοποιήστε το βίντεο για να αντλήσετε πληροφορίες για τα είδη σύνδεσης των προτάσεων.

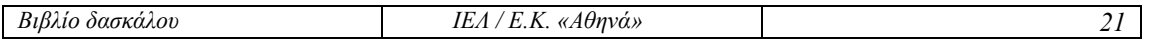

#### 3. Γράψτε στο Σηµειωµατάριο προτάσεις και µε τα τρία είδη σύνδεσης.

Οι µαθητές είναι σε θέση να απαντήσουν στην ερώτηση αυτή, επειδή διάβασαν τη σχετική θεωρία στην προηγούµενη δραστηριότητα.

4. Ανοίξτε το σχολικό βιβλίο της γλώσσας στη σελίδα 13 και βρείτε το είδος της σύνδεσης των προτάσεων στην Άσκηση 6.

*Βιβλίο δασκάλου ΙΕΛ / Ε.Κ. «Αθηνά» 22*

# <span id="page-22-0"></span>**11. Γενική προσδιοριστική**

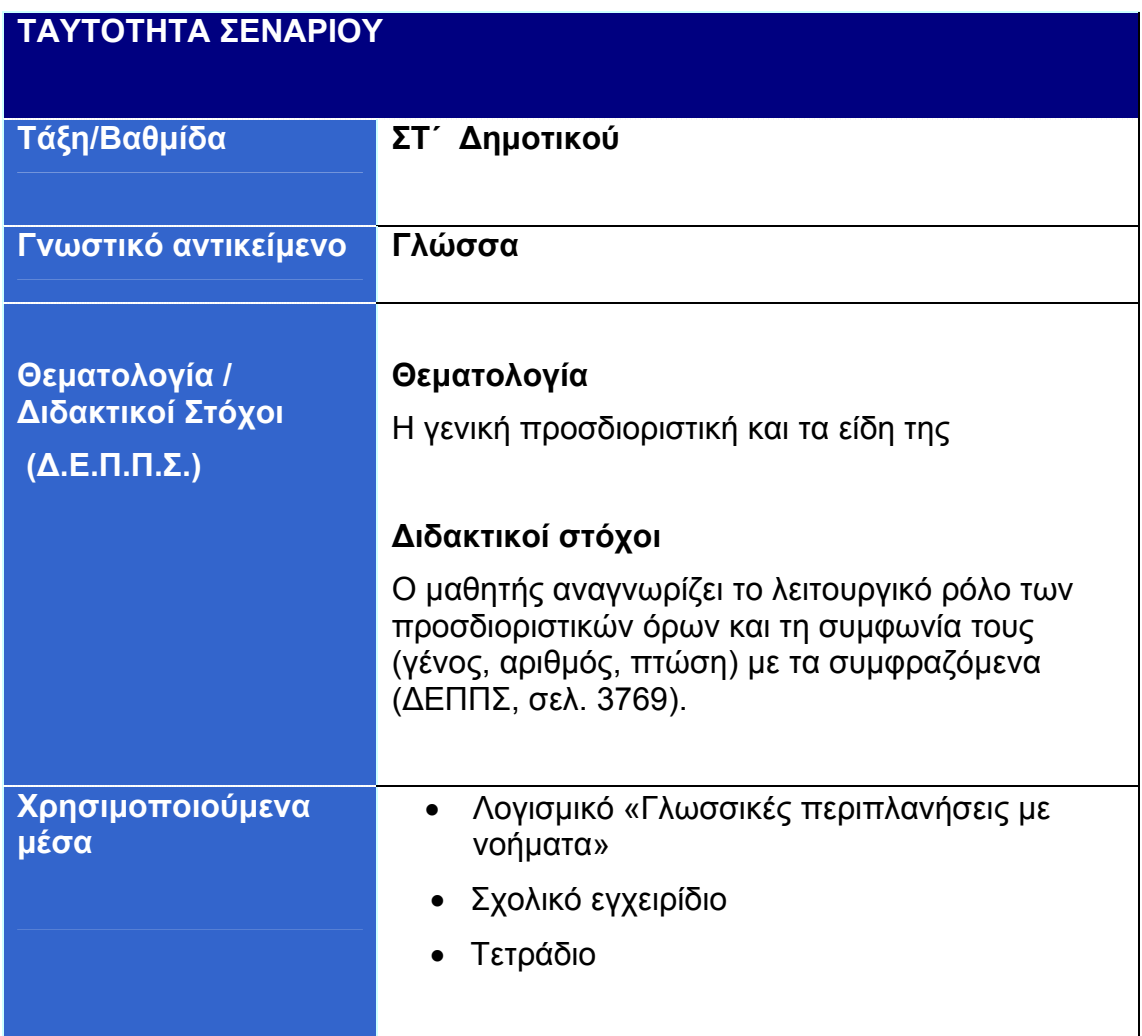

#### **Περιγραφή σεναρίου**

Στόχος του σεναρίου είναι να εντοπίζουν οι µαθητές τη γενική προσδιοριστική και να διακρίνουν τα είδη της. Για το σκοπό αυτό χρησιµοποιούν το λογισµικό «Γλωσσικές περιπλανήσεις µε νοήµατα» και το σχολικό εγχειρίδιο.

1. Από το χάρτη επιλογών του λογισµικού «Γλωσσικές περιπλανήσεις µε νοήµατα», επιλέξτε τον 4ο σταθµό του Οδυσσέα, «Στο νησί του Αιόλου, την Αιολία». Στη συνέχεια επιλέξτε το κεφάλαιο «Γενική προσδιοριστική», πατήστε επάνω στο εικονίδιο «Θεωρία» και ενεργοποιήστε το βίντεο για να αντλήσετε πληροφορίες για τα είδη της γενικής προσδιοριστικής.

2. Απαντήστε σε όλες τις ερωτήσεις του λογισµικού. Πατήστε το εικονίδιο «Βοήθεια» από τη µόνιµη µπάρα του λογισµικού και παρακολουθήστε το βίντεο µε τις οδηγίες στην ΕΝΓ.

Οι µαθητές απαντούν στις ερωτήσεις της άσκησης. Όταν κάνουν λάθος, το πρόγραµµα τους επιτρέπει να ξαναπροσπαθήσουν.

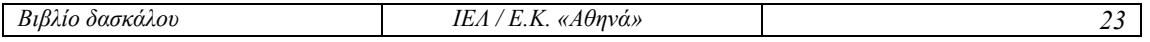

3. Ανοίξτε το σχολικό βιβλίο της γλώσσας στη σελίδα 87, Άσκηση 5 και βρείτε τι δηλώνουν οι γενικές προσδιοριστικές.

4. Από το χάρτη µε τους σταθµούς του Οδυσσέα (αρχική οθόνη του λογισµικού «Γλωσσικές περιπλανήσεις µε νοήµατα»), επιλέξτε την «Τροία», εντοπίστε στο εισαγωγικό κείµενο τις γενικές προσδιοριστικές και βρείτε το είδος τους.

Οι µαθητές είναι σε θέση να απαντήσουν στην ερώτηση αυτή, επειδή έχουν ήδη διαβάσει τη σχετική θεωρία.

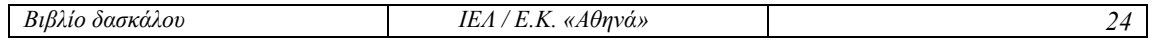

# <span id="page-24-0"></span>**12. Οι φωνές του ρήµατος**

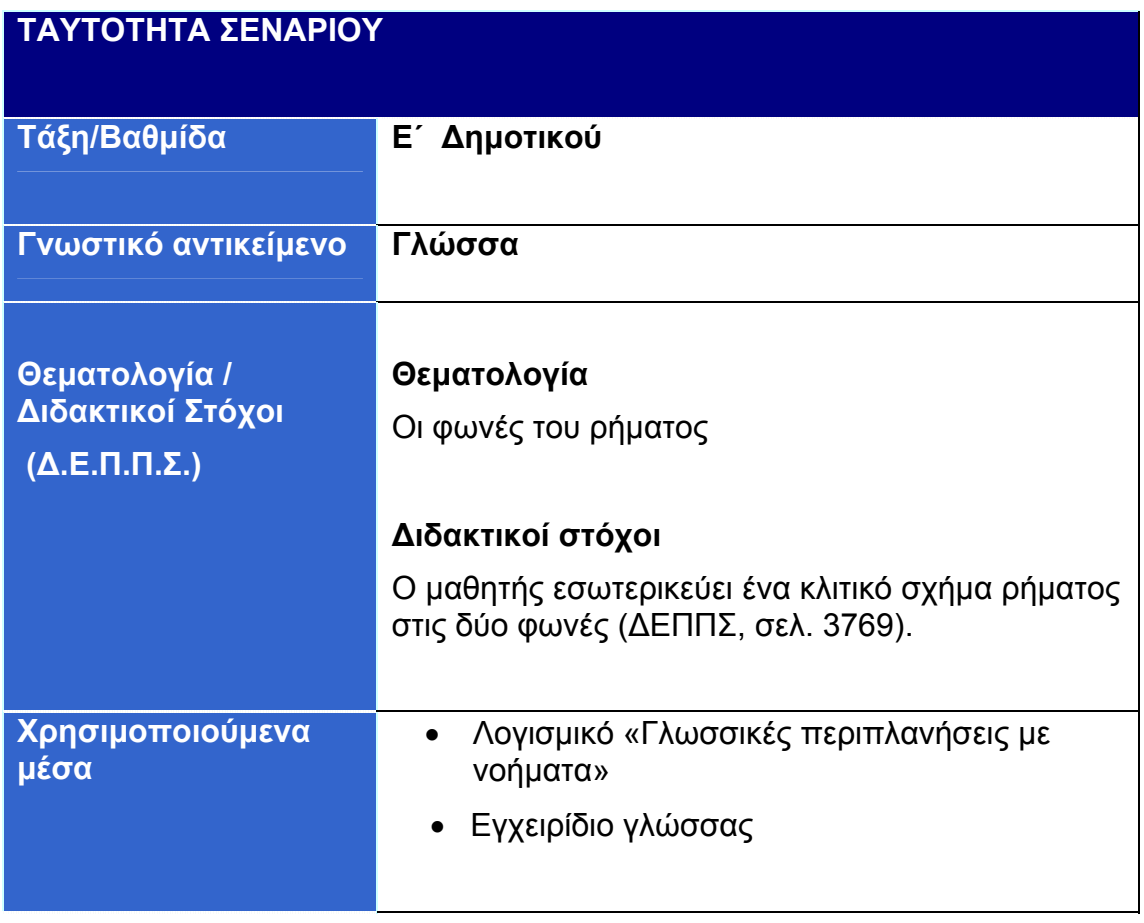

#### **Περιγραφή σεναρίου**

Στόχος του σεναρίου είναι να διακρίνουν οι µαθητές τις δύο φωνές (ενεργητική και παθητική) και τις διαφορές στην κλίση τους. Για το σκοπό αυτό χρησιµοποιούν το λογισµικό «Γλωσσικές περιπλανήσεις µε νοήµατα» και το σχολικό εγχειρίδιο.

1. Από το χάρτη επιλογών του λογισµικού «Γλωσσικές περιπλανήσεις µε νοήµατα», επιλέξτε τον 3ο σταθµό του Οδυσσέα, «Στη χώρα των Κυκλώπων». Στη συνέχεια επιλέξτε το κεφάλαιο «Οι φωνές του ρήµατος» και απαντήστε σε όλες τις ερωτήσεις. Πατήστε το εικονίδιο «Βοήθεια» από τη µόνιµη µπάρα του λογισµικού και παρακολουθήστε το βίντεο µε τις οδηγίες στην ΕΝΓ.

Οι µαθητές απαντούν στις ερωτήσεις της άσκησης. Όταν κάνουν λάθος, το πρόγραµµα τους επιτρέπει να ξαναπροσπαθήσουν.

2. Πώς διακρίνουµε τις δύο φωνές του ρήµατος;

3. Πατήστε επάνω στο εικονίδιο «Θεωρία» και παρακολουθήστε σε βίντεο τη σχετική θεωρία.

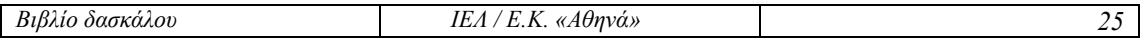

4. Ανοίξτε το σχολικό βιβλίο της γλώσσας στη σελίδα 10, Άσκηση 3 και βρείτε σε ποια φωνή ανήκουν τα ρήµατα του κειµένου.

5. ∆ιαβάστε το εισαγωγικό κείµενο του λογισµικού «Γλωσσικές περιπλανήσεις µε νοήµατα», «Στη χώρα του Αιόλου, την Αιολία» και συµπληρώστε τον παρακάτω πίνακα τοποθετώντας τα ρήµατα του κειµένου µε βάση τη φωνή στην οποία βρίσκονται.

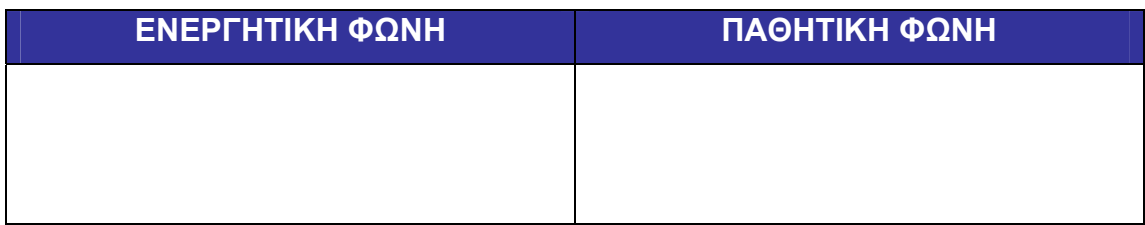

Οι µαθητές είναι σε θέση να απαντήσουν στην ερώτηση αυτή, επειδή διάβασαν τη σχετική θεωρία στην προηγούµενη δραστηριότητα.

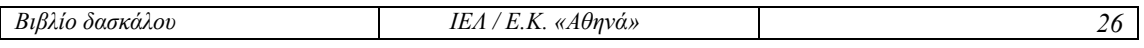

# <span id="page-26-0"></span>**Περιεχόµενα λογισµικού «Γλωσσικές περιπλανήσεις µε νοήµατα»**

Η διδακτέα ύλη έχει κατανεµηθεί σε 11 ενότητες που αντιστοιχούν στους «σταθµούς» του ταξιδιού του Οδυσσέα.

### **1. Στη χώρα των Κικόνων, την Ίσµαρο**

Τα µέρη του λόγου Τονισµός των λέξεων Ο συλλαβισµός Τα διαλυτικά Οριστικό και αόριστο άρθρο

### 2. **Στη χώρα των Λωτοφάγων**

Είδη προτάσεων (ως προς το περιεχόµενο) Είδη προτάσεων (ως προς τους όρους) Το υποκείµενο Ρήµατα µεταβατικά και αµετάβατα - Το αντικείµενο Μονόπτωτα και δίπτωτα ρήµατα Το κατηγορούµενο Ενεργητική και παθητική σύνταξη

### 3. **Στη χώρα των Κυκλώπων**

Οι χρόνοι του ρήµατος Το ποιόν ενεργείας του ρήµατος Οι διαθέσεις του ρήµατος Οι εγκλίσεις του ρήµατος Οι φωνές του ρήµατος Η αύξηση του ρήµατος

### 4. **Στο νησί του Αιόλου, την Αιολία**

Το [ι] της παραλήγουσας του αορίστου Μετοχές παθητικού παρακειµένου Λόγια κλίση ρηµάτων Απρόσωπα ρήµατα και απρόσωπες εκφράσεις Γενική προσδιοριστική

### 5. **Στη χώρα των Λαιστρυγόνων**

Αρσενικά ουσιαστικά σε -ος Θηλυκά ουσιαστικά σε -ος Θηλυκά ουσιαστικά σε -η Ορθογραφία θηλυκών ουσιαστικών σε -α Είδη αντωνυµιών Αυτοπαθείς και οριστικές αντωνυµίες

### 6. **Στο νησί της Κίρκης, την Αιαία**

Τα γένη των επιθέτων Επίθετα σε -ής, -ιά, -ί (που δηλώνουν χρώµα)

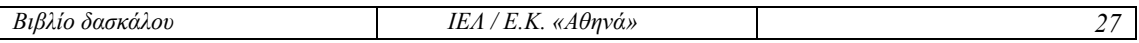

Επίθετα σε -ύς, -ιά, -ύ Επίθετα σε -ης, -ης, -ες Επίθετα σε -ων, -ούσα, -ον Το επίθετο πολύς, πολλή, πολύ

#### 7. **Περνώντας από τις Σειρήνες**

Επιθετικοί προσδιορισµοί Οι βαθµοί των επιθέτων Αριθµητικά επίθετα και περιληπτικά αριθµητικά ουσιαστικά Επιρρήµατα (χρονικά, τοπικά, τροπικά) Οι βαθµοί των επιρρηµάτων

#### 8. **Περνώντας από τη Σκύλλα και τη Χάρυβδη**

Σύνδεση προτάσεων (παρατακτική, υποτακτική, ασύνδετο σχήµα) Αιτιολογικές προτάσεις Αναφορικές προτάσεις Εναντιωµατικές και παραχωρητικές προτάσεις Χρονικές προτάσεις Υποθετικές προτάσεις Τελικές και αποτελεσµατικές προτάσεις Ευθύς και πλάγιος λόγος

#### 9. **Στο νησί του Ήλιου, τη Θρινακία**

Σύνθετες λέξεις (α΄ & β΄ συνθετικό) Σύνθετες λέξεις µε προθέσεις Σύνθεση µε στοιχεία από τα Αρχαία Ελληνικά Οικογένειες λέξεων

#### 10. **Στο νησί της Καλυψούς, την Ωγυγία**

Συνώνυµα Αντώνυµα Οµώνυµα Ακρώνυµα (αρκτικόλεξα) και συντοµογραφίες

#### 11. **Στο νησί των Φαιάκων**

Λέξεις ενωµένες σε µία λέξη Λέξεις µε λ ή λλ Κυριολεξία και µεταφορά Παροµοίωση Περιγραφή Αφήγηση

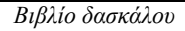

# **ΕΠΙΧΕΙΡΗΣΙΑΚΟ ΠΡΟΓΡΑΜΜΑ «ΚΟΙΝΩΝΙΑ ΤΗΣ ΠΛΗΡΟΦΟΡΙΑΣ» ΜΕΤΡΟ 1.2: «ΕΙΣΑΓΩΓΗ ΚΑΙ ΑΞΙΟΠΟΙΗΣΗ ΤΩΝ ΤΠΕ ΣΤΗΝ ΕΚΠΑΙ∆ΕΥΣΗ»**

**ΤΙΤΛΟΣ ΠΡΑΞΗΣ: «Ολοκληρωµένη Αξιοποίηση των ΤΠΕ στην Εκπαιδευτική ∆ιαδικασία»** 

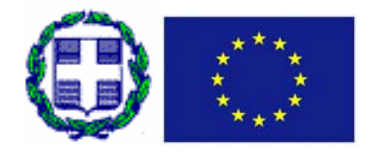